CARS/TRUCKS/TRACTORS

**ECU** 

REMAPPING

MOTORBIKES PC

POWER BENCH

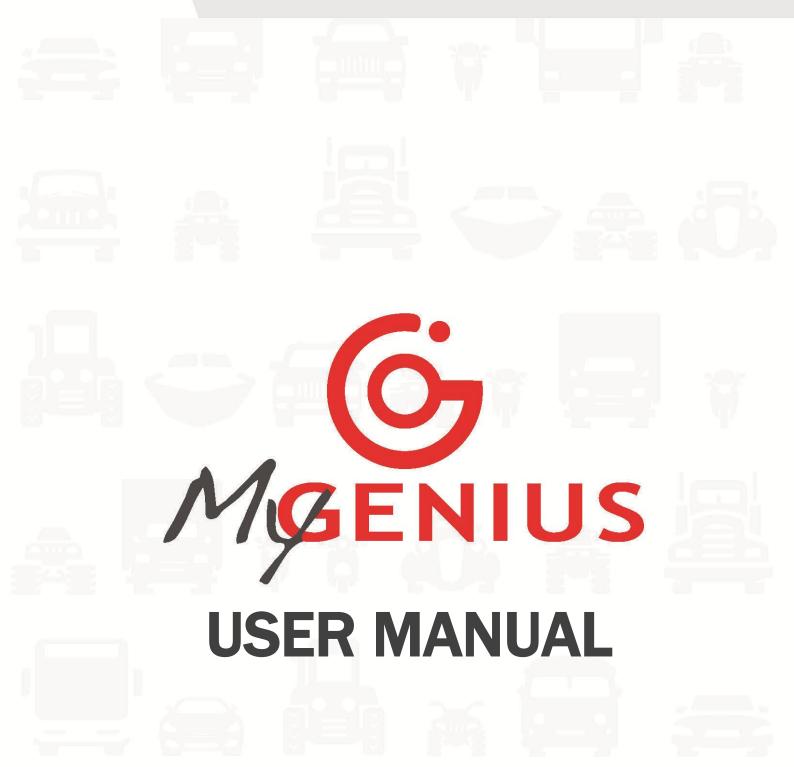

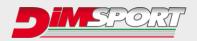

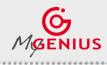

.........

# **INDEX**

| KIT DESCRIPTION                                     | p.6  |
|-----------------------------------------------------|------|
| SOFTWARE INSTALLATION                               | p.7  |
| FIRST USE – UPDATE                                  | p.8  |
| READING - PROTOCOL IDENTIFICATION                   | p.9  |
| - Totally automatic identification system           | p.9  |
| - Protocol identification system – Brand/Model/Type | p.11 |
| FILE DOWNLOAD                                       | p.13 |
| FILE UPLOAD                                         | p.14 |
| WRITING                                             | p.15 |
| SPECIAL MANUAL PROCEDURES                           | p.16 |
| WRONG SELECTION                                     | p.18 |
| RESET PROCEDURE                                     | p.19 |
| BRAND CHANGE REQUEST                                | p.23 |

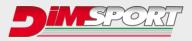

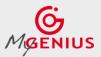

### Software License Agreement and Terms of Use and Warranty

#### SOFTWARE LICENSE AGREEMENT

1. WARNING: The installation and the subsequent use of the software by the User imply acknowledgement and acceptance of the terms and conditions of this Licence Agreement in respect of Dimsport srl. Before installing and using the Software it is necessary to have read and understood this Licence Agreement.

**2. Purpose.** This document defines the contents of the Licence granted by Dimsport srl to the User of the Software in the possession of the User who has legitimately acquired it.

**3.** Indivisibility. The Software is licensed as a single unit, even if technically separated into its individual components. Under no circumstances may the individual components be separated for use separately, unless this is expressly permitted in this Licence or by applicable law.

**4. Intellectual and industrial property rights.** All rights for the Software and/or for the Internet Data Bank to which the User is granted access (including, by way of example, but not limited to, all images, logos, trademarks, photographs, animations, video, audio, music, text, "*applets*", updates) as well as the graphic layout of the Software are owned by Dimsport srl and fall under the protection of applicable Italian and International laws.

All documentation provided in analogue or digital form with the Software (including but not limited to: user manuals, instruction guides and operating manuals) is subject to copyright and may not be copied, photographed, reproduced, translated or reduced to electronic means, in whole or in part, without the prior written permission of Dimsport srl.

All rights to the commercial exploitation and use of the Software, to the Data Bank and what accompanies it or completes it, not expressly granted to the User herein, shall remain the exclusive property of the Licensor.

The use of the Software by the User shall in no way constitute in their favour rights or claims of any kind on the same.

The User shall ensure full cooperation, where needed, in order to ascertain the ownership of the rights of Dimsport srl, fulfilling any and all appropriate requirements for better protection of the same.

**5.** Software Licence. The Software is transferred to the User under Licence, as non-exclusive and transferable only within the limits established below.

The User may use the Software in accordance with the purpose for which it has been produced and sold, in compliance with the recommendations of use and the technical specifications provided by the Licensor, to the extent set forth in this Licence.

The software may be transferred by the User to another person only if accompanied by this Licence Agreement and shall result in the loss, by the transferor, of their right to use the software.

Consequently, each copy of the software in their possession must be immediately removed from any media that is available to the transferor.

The transfer of the software by the User to third parties does not give to the transferee any right of use of services connected to the legitimate use of the software, such as the access to the private web area and the technical support provided by Dimsport S.r.l.

If the new licensee is interested to enjoy the right to the additional services he must directly contact Dimsport Srl. and bear the corresponding costs of the offered services.

In addition to the above provisions, it is expressly forbidden for the Licensee to copy, distribute, spread, communicate or make available, for whatever reason, the software or copies thereof or otherwise allow their use by third parties, as well as to disassemble, decompile, decode, subject to reverse engineering, alter all or part of the Software, add parts or integrate it into other software, except to the extent expressly permitted under applicable rules.

**6.** Copy protection. The Software may contain copy protection technology to prevent unauthorized copying of the Software.

It is illegal to make unauthorized copies of the Software, or circumvent the copy protection technology contained in the Software or to copy, in whole or in part, the contents of the database without the consent of the legitimate holder.

The User declares to be aware of this fact and may not claim good faith in their favour, in the event of violation of these Terms of Use.

If the User needs a backup copy of the Software, this can be requested from Dimsport srl, specifying the reasons.

Any backup copies will remain subject to the same limitations as the original, referred to herein and may be used only and exclusively for the recovery of the original in the event of its loss or irreparable damage.

# BREACH OF THE LICENCE CONDITIONS CONTAINED IN ITEMS 3, 4, 5 AND 6 WILL RESULT IN THE IMMEDIATE TERMINATION OF THIS AGREEMENT AND THE SUBSEQUENT FORFEITURE BY THE USER TO ANY RIGHT TO USE THE SOFTWARE.

**7. Conservation of the effects.** If one or more parts of this agreement are inconsistent with applicable laws, they shall be deemed void, invalid and/or otherwise ineffective. These Licence conditions, however, will retain their effectiveness between the parties with regards to the parts not invalidated.

8. Governing Law, Dispute Resolution and Jurisdiction. This agreement is governed and regulated by Italian law.

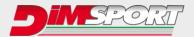

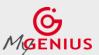

For all matters not expressly provided herein, the provisions of Italian law shall apply.

For all disputes arising from the interpretation, execution and validity of the general terms and conditions of this agreement shall fall under the jurisdiction of – unless otherwise provided by mandatory law – the Court of the place of residence or domicile of the User, in the event the latter is considered to be a "consumer" pursuant to current law, otherwise exclusively the court of Vercelli, Italy.

9. Communication. The Licensor Dimsport Srl is headquartered at Località San Iorio 8/B, 15020 Serralunga di Crea – Italy.

Any communication or complaints should be sent to that address, or sent by fax to +39 0142940094 or to the e-mail address info@dimsport.it.

Communications and complaints sent to other addresses will not be taken into account for the purposes of this Licence agreement.

**10.** Language. These general Licence terms and conditions are drafted in Italian and translated in English, French; Spanish, German, Portuguese. In the event of any discrepancy between the different texts or doubts about their interpretation, the Italian text will take precedence.

The Licensee declares that they have read and understood this Disclaimer in all its parts and agrees to be bound by the terms and conditions set forth herein. The Licensee also recognizes that this disclaimer is a complete and exclusive agreement with the Licensor and that it supersedes any prior agreement, oral or written, any proposal and/or previous communication on the subject matter of this agreement.

#### TERMS of USE and WARRANTY

Please read carefully before you start using the tools and programs provided by Dimsport Srl. The use shall involve the full comprehension and acceptance of this statement.

Dimsport Srl supplies several tuning kits made of software for PC (RaceEvo, FlashPoint, DSManager, MyGenius Client, Trasdata, Rapid Bike Master, Rapid TPM) and tools (NewGenius, MyGenius, Trasdata, NewTrasdata, Rapid Bike, Rapid) for race circuit competitive purposes only.

These tuning kits allow the user to manipulate and alter the engine working parameters. Consequently, the use of these products could make the vehicle not conformed to the official requirements established in your Country for what concerns speed, power level, emission levels. Moreover, it could imply higher or different levels of deterioration of mechanical and electric parts of the vehicle. The use of these products could also determine the decadence of the official warranty supplied by the manufacturer/dealer.

The above mentioned kits must be used only after a careful reading of the instructions, of the technical documentation supplied, and only in accordance with what indicated and suggested.

The provided products may allow the user to alter the vehicle performance; as a consequence of this, the vehicle itself may have different reactions compared to the standard condition as indicated by the manufacturer. The maximum caution is therefore required during the vehicle driving after the intervention.

The tuning kits provided by Dimsport SrI are conceived and manufactured for sport applications in race circuits only. Under no circumstances the products supplied by Dimsport SrI shall be used to violate or trick any national laws of the Country where the products will be used. Any violation of this rule will consequently terminate the license agreement.

The user, by the acceptance of this license agreement, agrees and states that any operation performed with the tools and software produced / supplied by Dimsport Srl will be carried out in race circuits for competitive purposes only, under his own exclusive responsibility.

Except for any specific warranty, conditions or imperative declarations that cannot be excluded or limited by the law applicable in the jurisdiction of the user, the Software/Firmware is provided by Dimsport Srl on an ""AS IS"" basis, defects included. It excludes then whatever warranty, condition or declaration of any kind expressed, included or provided by the law, common law or habit including but not limited to the warranties of merchantability, fitness for a particular purpose and non-infringement. The entire risk as to the quality and performance of the Software is borne by you.

Dimsport Srl will be free from any responsibilities with regards to damages and/or injuries, delayed or missed earnings of any kind caused by the use of its products. Under no circumstances and under no legal theory, tort, contract, or otherwise, shall Dimsport Srl or its suppliers resellers, or licensees be liable to the user or any other person for any direct, indirect, special, incidental, or consequential damages of any character including but not limited to damages for loss of goodwill, stoppage, car failure or malfunction, or any and all other commercial damages or losses, even if Dimsport Srl shall have been informed of the possibility of such damages, or for any claim by any other party.

- The above declared exclusions and limitations are applied at the full extent permitted by the law present in the jurisdiction of the user. The overall responsibility of Dimsport Srl, in compliance with or in relation to the present agreement, will be limited even in the event of a material or substantial breach of this agreement or partial breach of its terms.

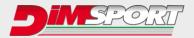

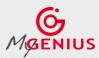

#### **Product Warranty**

The product supplied by Dimsport S.r.l. is guaranteed free from original defects as per indications stated by the Italian Legislative Decree 6 September 2005 no. 206 ("Consumer Code").

#### Procedure

If the purchaser wishes to exercise the rights contained in these warranty conditions, he/she must contact the Dimsport Technical Support Service to obtain information on the exact procedures for returning the product for inspection. With the limitations specified below, and if conditions exist for recognition of the warranty pursuant to Legislative Decree 206/05, the product will be repaired free of charge for the purchaser.

Without prejudice to the provisions of art. 130 Legislative Decree 206/05, in particular as regards the objective impossibility or excessive cost of the repair.

If the product is returned after expiry of the warranty period or the defect is not covered by the warranty, or the product is free from defects, Dimsport S.r.I. will charge the purchaser for transport, administrative and technical costs sustained. **Product return procedure** 

For any type of repair work on products, the purchaser must contact the Dimsport Technical Support Service to request the R.M.A. number, notifying in writing, when requesting the R.M.A.:

#### - product serial no.

- fault encountered

The Dimsport Technical Support Service will carry out tests to verify the entity of the problem; this will be followed by an email communication with the R.M.A. number and the specific instructions to be followed. The R.M.A. number shall be indicated in the document accompanying the goods and on the packaging.

#### Limits on repairs carried out under warranty

The Dimsport S.r.l. warranty does not cover defects occurring beyond the term of duration of the warranty, defects that did not exist at the time of delivery of the product, defects resulting from negligent or careless use, incorrect installation or maintenance, incorrect storage and/or conservation, maintenance or technical work carried out by non-authorised personnel, damage due to transport or corrosion, or products whose serial numbers have been altered or cancelled. Merely by way of example, the following are excluded from the warranty:

• aesthetic damage to the product such as scratches, dents, chips or nicks both to the outer shell and to the display, in addition to damage attributable to knocks and/or dropping;

• damage caused by modification of the product or alteration (hardware or software) of it, without the prior written authorisation of Dimsport;

defects resulting from accidents, natural calamities or other causes including rain, hail, lightning and fire.

The warranty does not cover damages which are a consequence of current overloads due to the network to which the product is connected or caused by other equipment, systems or components when improperly connected or used without authorisation.

The materials subject to wear (including capacitors, batteries, LCD screens) are specifically excluded from this warranty, unless the wear or damage is attributable to a material or manufacturing defect.

Any breakage of seals or tampering with the product will result in forfeiture of the warranty.

#### Technical support beyond the warranty terms

The product is supplied with a 24-month warranty from the date reported on the purchase invoice.

If the product manifests operating problems beyond the warranty terms, or the warranty does not apply, the purchaser shall contact the Dimsport Technical Support Service in order to agree the procedure for sending said product for repair or inspection.

In the event of repairs carried out not covered by the warranty, the costs for repair, inspection, software updating or any reset will be sustained by the purchaser.

Dimsport reserves the right, without previous agreement with the purchaser, not to carry out the repair when reset or repair of the product are uneconomic, taking account of the value of the product and the cost of the work required. **Repair work not authorised by Dimsport – tampering** 

**CAUTION!** The equipment is sold with tamper-proof seals bearing the wording "Warranty void if seal is broken". Removal of these seals and/or modification of any part of the hardware or software will entail the forfeiture of any warranty provided on the product by these conditions and suspension of performance of the services scheduled by the contract with the user. The purchaser of the product may carry out any work for the replacement of individual parts and/or maintenance/updating only after express written authorisation by the Dimsport Technical Support Service.

**CAUTION!** Dimsport may consider the performance of non-authorised work on its hardware and/or removal of the seals as attempts at tampering aimed at violation of the current laws concerning protection of industrial and intellectual property rights, reserving the right to inform the competent authorities of said actions. In this case the author of said actions may not plead good faith in his/her defence.

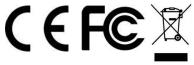

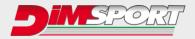

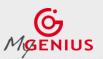

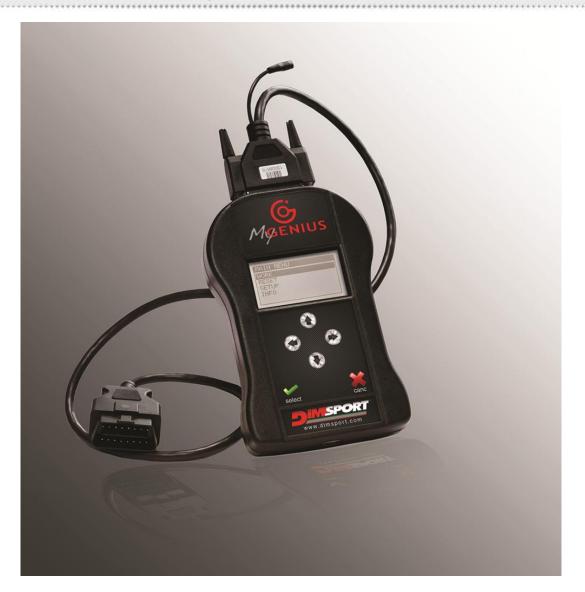

# KIT DESCRIPTION

**F32MYGENIUS**  $\rightarrow$  MyGenius unit\* **F32xxxx**  $\rightarrow$  specific cable depending on the vehicle type\*\* **C32GNUSB01** $\rightarrow$  usb cable

#### SYSTEM REQUIREMENTS

- OS 32/64bit with at least 4GB of RAM
- Min. screen resolution 1366x768
- Max. Full HD screen resolution 1920x1080
- 1 USB port
- ADSL Internet connection
- 2 GB of free space on the hard disk
- Updated browser (IE/Chrome/Firefox)
- SUPPORTED OPERATING SYSTEMS

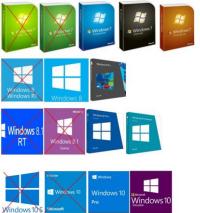

\*Operating temperature and storage between 0°C and 50°C / \*\*Contact your master to know what cable is required.

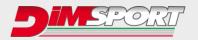

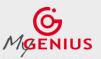

# **SOFTWARE INSTALLATION**

Download the software from this link <u>https://tinyurl.com/MyGeniusClient</u> run the installation setup following the instructions.

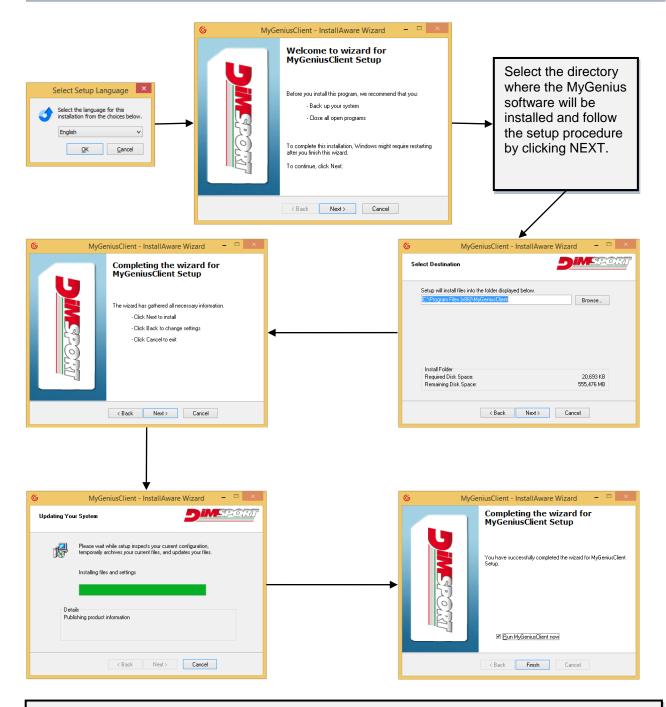

The software is now correctly installed and ready to be used. After the first installation connect the MyGenius device via USB to the PC and perform the mandatory system update.

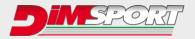

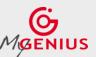

........................

**FIRST USE – UPDATE** Connect MyGenius to the PC. The PC will start the driver installation procedure for the MyGenius device. Please follow the steps in order to install properly the device.

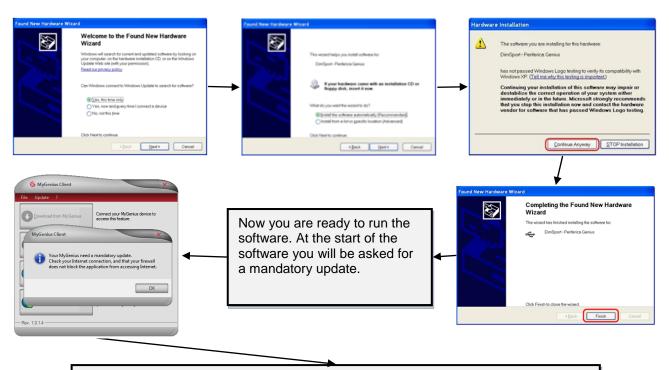

Now the software and the tool will be updated to the latest available version. After the update the unit can be used on the vehicle.

Connect the MyGenius to the cable supplied with the kit, then connect the cable to the diagnostic port of the vehicle. (The vehicle's diagnostic port is often located under the steering wheel but, depending on the brand/model/type, it can be located in a different place) CAUTION !!! Never connect the unit simultaneously to the USB port of the PC and to the vehicle diagnostic socket to perform read/write operations!

# **IMPORTANT!**

- Before any operation on the car check that the vehicle is properly serviced and no warning √ lights are lit on the dashboard, if anything is wrong the vehicle MUST be first serviced and repaired by a car dealer or repair shop.
- The car battery MUST BE FULLY CHARGED and during all the MyGenius operations on the vehicle we strongly suggest to connect a stabilized car battery charger.
- During the reading/programming operations do not unplug the OBD II wire or perform whatever operation with dashboard. To avoid any communication troubles do not switch on AC, radio or any other devices that require car battery power.
- Follow the instructions requested by the MyGenius

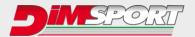

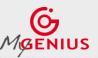

# **READING - PROTOCOL IDENTIFICATION**

Depending on the vehicle brand the MyGenius device follows 2 different identification systems.

- 1. Total automatic protocol identification system (pg. 9)
- 2. Generic Brand Model Type protocol identification system (pg. 11)

### **1.Totally automatic identification system**

For the VAG, PORSCHE, BMW, MINI, MERCEDES, SCANIA, JOHN DEERE vehicles the MyGenius device is able to recognize the correct protocol without any customer selection. The following chart will show you how to proceed for one of the above mentioned vehicle brands. IF your vehicle brand is not one of the listed above please jump now to page 11

Connect the OBDII cable to MyGenius and to the vehicle diagnostic socket. On the device main menu select WORK, it will start the automatic detection of the correct protocol to use.

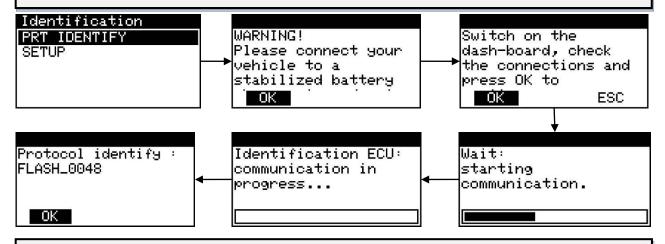

MyGenius has properly identified the correct serial protocol for your car. Click OK and select WORK, depending on the protocol the device will be able to perform the reading or the identification only of the ECU software.

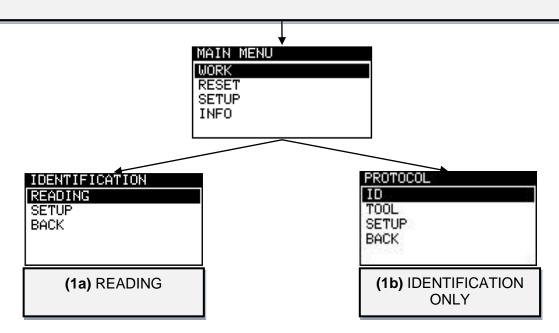

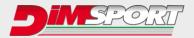

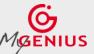

1a) **READING**: select READING and follow the instructions.

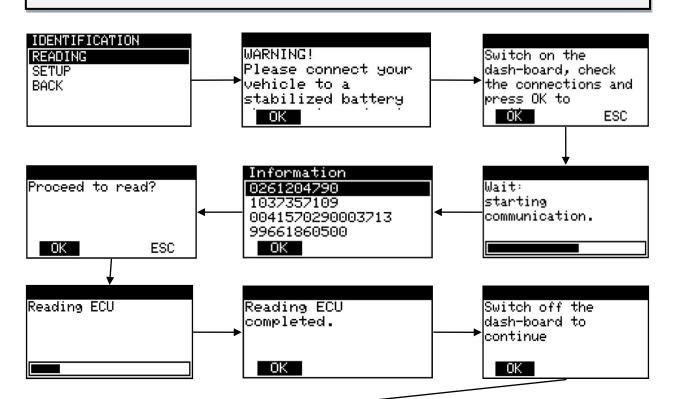

MyGenius tool has now properly read the ECU. Unplug the OBDII cable from the car and connect the USB cable to the MyGenius device and to the PC. To export the READING file from the device follow the instructions of the chapter *FILE DOWNLOAD* on page 13.

1b) IDENTIFICATION ONLY: select ID and follow the instructions.

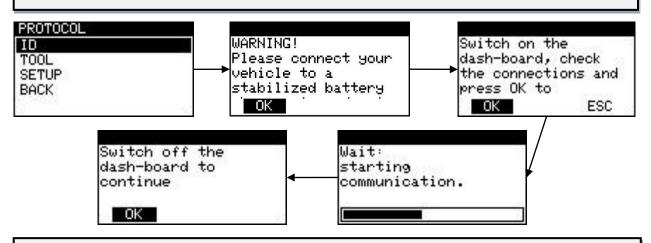

MyGenius tool has now properly identified the ECU. Unplug the OBDII cable from the car and connect the USB cable to the MyGenius device and to the PC. To export the ID file from the device follow the instructions of chapter *FILE DOWNLOAD* on page 13.

#### WARNING!

\* If the tool does not identify the ECU and does not identify the correct protocol to use, please read the operations of the chapter SPECIAL MANUAL PROCEDURES 1s) on page 16.

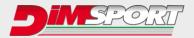

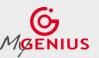

#### 2.Protocol identification system – Brand/Model/Type

The MyGenius device is able to recognize the correct protocol through the Brand, Model, Type selection performed by the client. The following chart will show you how to proceed for this specific situation where you have to select the correct model and type of the vehicle you want to work on. Connect the OBDII cable to MyGenius and to the vehicle diagnostic socket. On the device main menu select WORK, the tool will show the vehicle brand therefore it is set up. Click SELECT button to continue and to choose the correct model and type of the vehicle.

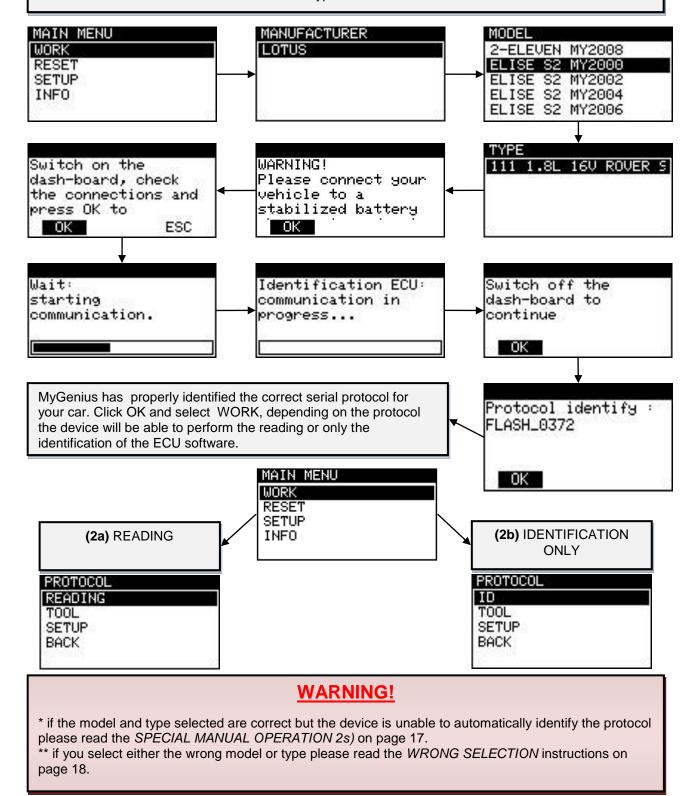

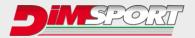

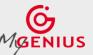

......

2a) **READING**: select READING and follow the instructions.

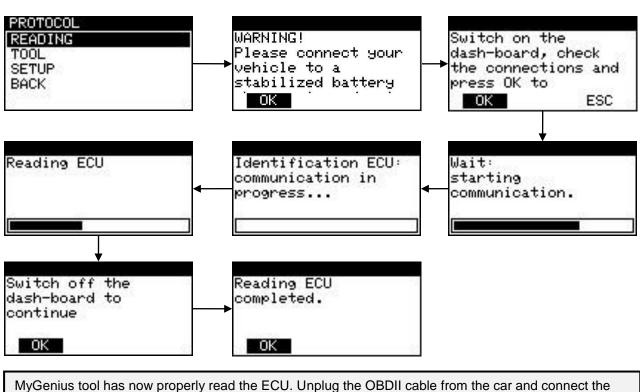

USB cable to the MyGenius device and to the PC. To export the READING file from the device follow the instructions of chapter *FILE DOWNLOAD* on page 12.

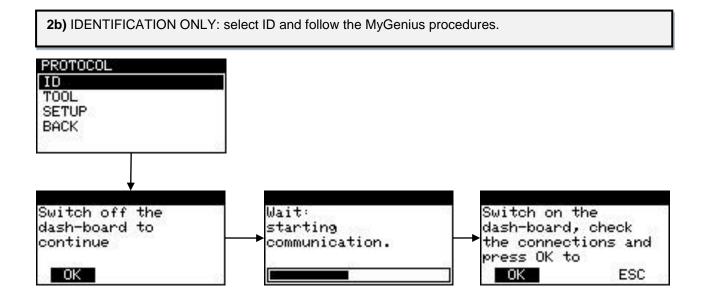

MyGenius tool has now properly identified the ECU. Unplug the OBD II cable from the car and connect the USB cable to the MyGenius device and to the PC. To export the ID file from the device follow the instructions of chapter *FILE DOWNLOAD* on page 13.

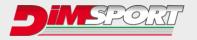

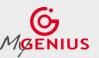

\*\*\*\*\*\*\*\*\*

# FILE DOWNLOAD

Connect MyGenius unit to the PC with the USB cable supplied with the kit, run the MyGenius Client software and click **Download from MyGenius**.

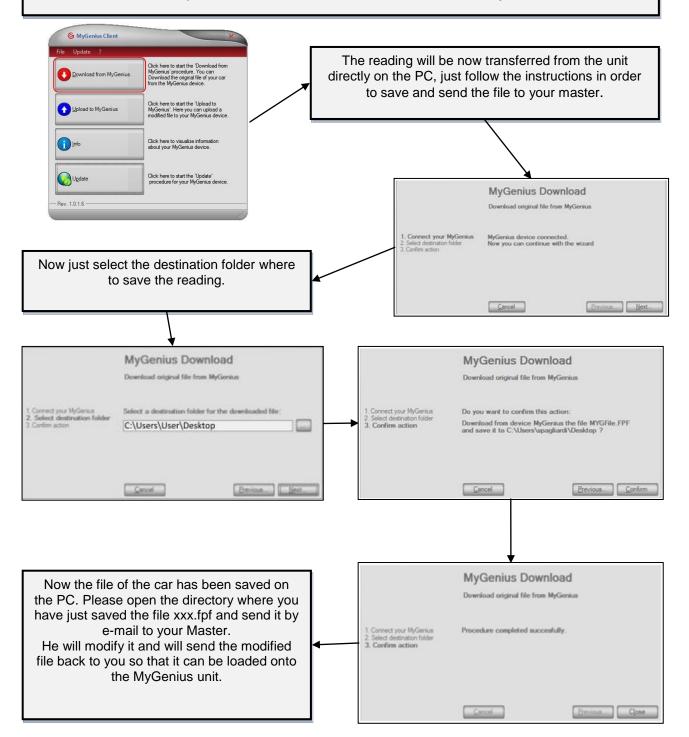

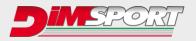

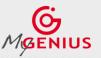

\*\*\*\*\*\*\*\*\*

# FILE UPLOAD

Save the tuned file received from your master on your PC. Run the MyGenius Client software and connect the MyGenius unit to the PC with the USB cable supplied with the kit.

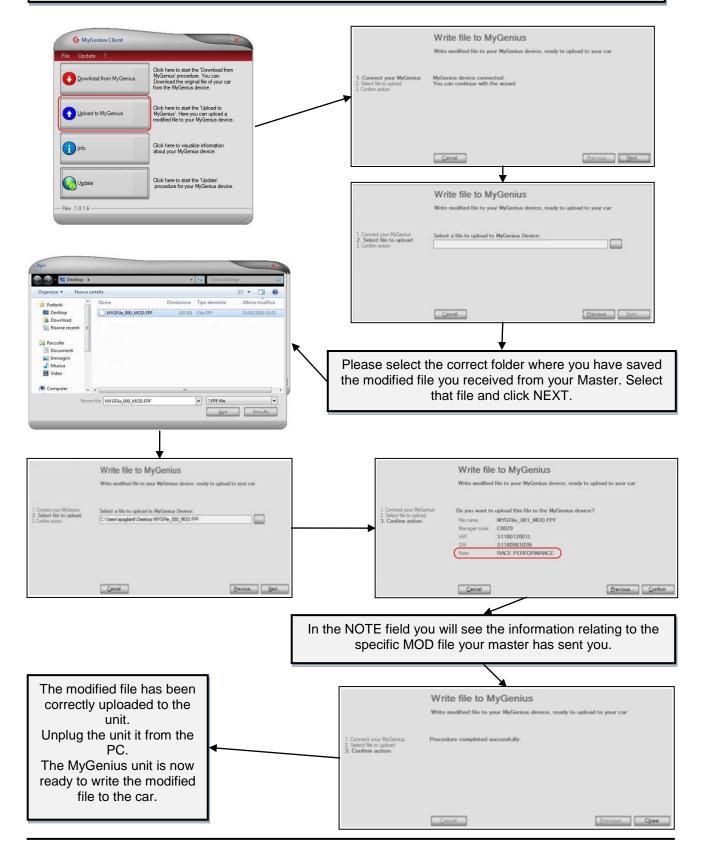

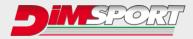

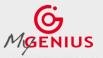

# **WRITING**

Plug the OBDII cable (or the specific diagnostic cable) to the diagnostic socket of the vehicle and click WORK . Follow the instructions to write the file to the vehicle.

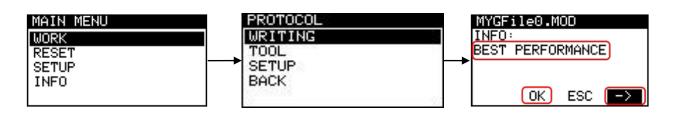

**INFO** will show the notes relating to the MOD file sent by the Master. If more than one file has been upload to the MyGenius unit, you can select it by clicking the arrows  $\leftarrow/\rightarrow$  button. Click OK to continue the writing procedure with the MOD file selected.

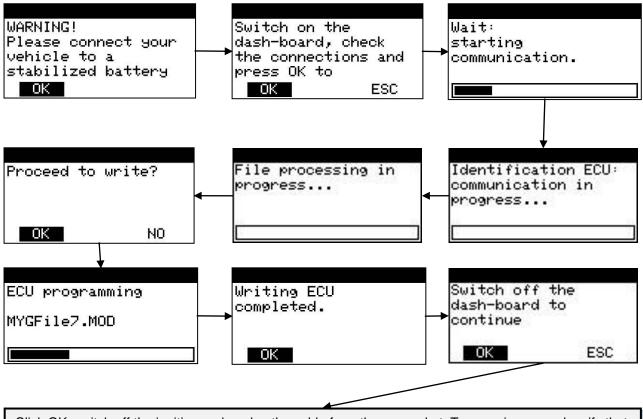

Click OK, switch off the ignition and unplug the cable from the car socket. Turn engine on and verify that CEL or MIL indicators are present on the dashboard. The car is now tuned with the modified file.

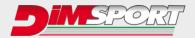

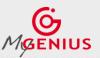

# SPECIAL MANUAL PROCEDURES

The special manual procedure starts on the device ONLY if the MyGenius unit is not able to automatically identify the software of the ECU.

**1s)** After the first failed attempt of automatic identification, MyGenius will guide you through the manual reading procedure.

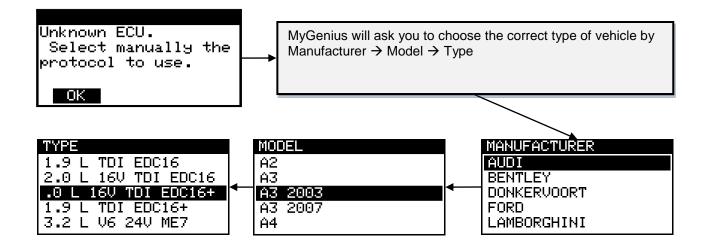

MyGenius will ask you to choose the correct protocol for your vehicle. IF more that one protocol is listed contact your Master in order to know which one is the correct protocol to use.\*

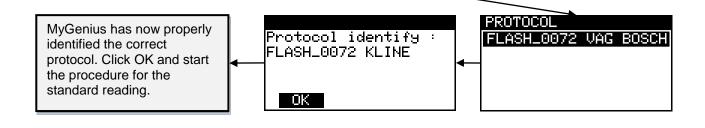

# \* IMPORTANT!

IF the client selects the wrong protocol for the manual reading, before any new reading attempt it will be necessary to **RESET** the MyGenius unit.

In this case please refer to the RESET procedure, Case 1 on page 19.

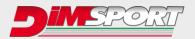

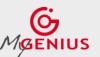

**2s)** If during the standard reading procedure you selected the correct model and type but the MyGenius is not able to recognize the ECU software, it will start the manual selection procedure. MyGenius gives a specific message and offers a list of possible protocols for the reading/identification procedure.

The possible protocols to try can be more than one, contact your master to know which is the correct one or just try them one at a time \*.

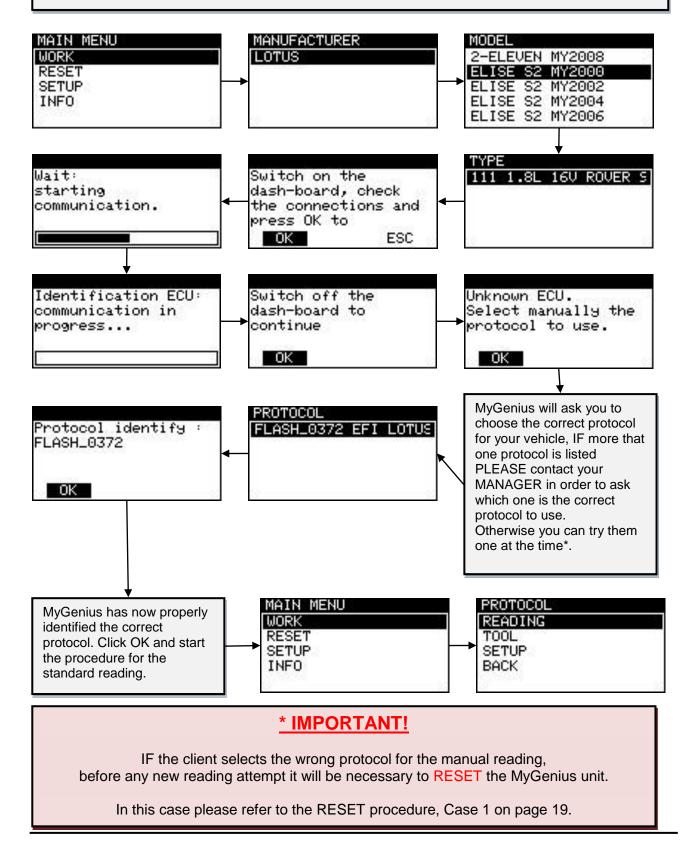

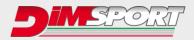

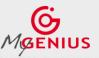

..................

# WRONG SELECTION

If you are using the Brand/Model/Type protocol identification system and for any reason you select the wrong vehicle model or wrong vehicle type the MyGenius unit device will return a specific message.

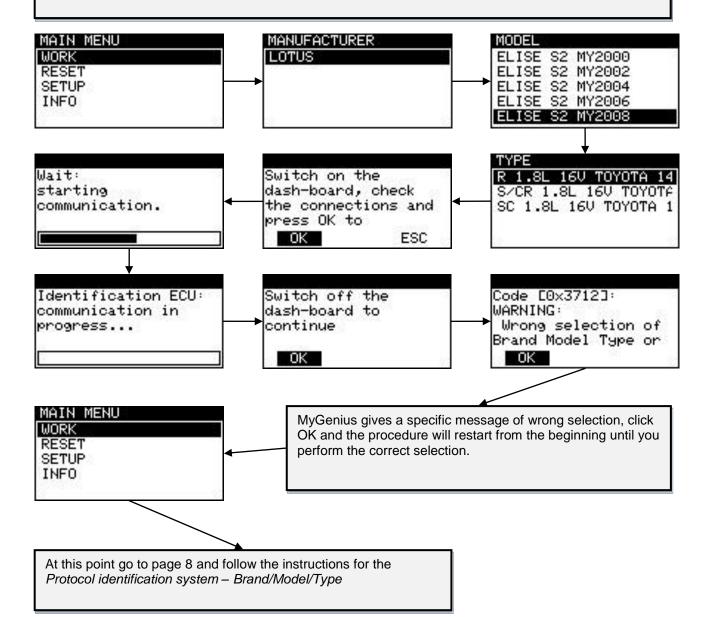

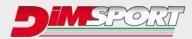

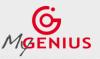

# **RESET PROCEDURE**

#### **IMPORTANT!**

#### RESET procedure must be performed ONLY in 3 cases :

- 1. **WRONG PROTOCOL SELECTION:** during the manual reading procedures (check page 18) the client selects the wrong protocol to read or identify the ECU.
- STOCK FILE REFLASHED TO THE ECU: if the dealership (or anyone else), during a standard service (or any other programming operation with different tools), <u>overwrites the STOCK file stored</u> in the ECU with a newer software update (different ID) the MyGenius will not be able to write back any mod file. (Before any service - or any other programming operation with different tools – we strongly advice the client to always reflash the vehicle with its stock file).
- TUNED FILE REFLASHED TO THE ECU: if the dealership (or anyone else), during a standard service (or any other programming operation with different tools), <u>overwrites the MODIFIED file</u> stored in the ECU with a new stock file and a new software update (different ID) the MyGenius will not be able to write back any mod file.
  (Before any service or any other programming operation with different tools we strongly advice the client to always reflash the vehicle with its stock file)

**1.** During the manual reading procedure MyGenius asks to select the correct protocol for the reading, IF the customer selects the wrong protocol the reading will be unsuccessful and the MyGenius tool needs to be reset through the RESET procedure.

| MAIN MENU |                      |                    |
|-----------|----------------------|--------------------|
| WORK      | ATTENTION:           | ATTENTION:         |
| RESET     | Device resetting     | The operation will |
| SETUP     | Procedure activated. | →erase all data    |
| INFO      | Continue?            | acquired. Are you  |
|           | OK ESC               | OK ESC             |

After clicking OK, the MyGenius unit will be ready for a new reading procedure, please verify with your Master which is the correct protocol to be used on this vehicle.

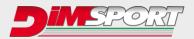

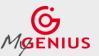

2. STOCK FILE REFLASHED TO THE ECU: if the dealership (or anyone else), during a standard service (or any other programming operation with different tools), <u>overwrites the STOCK file stored in the ECU with a newer software update (different ID)</u> the MyGenius will not be able to write back any mod file.

In this case, before the vehicle service (or any other programming operation with different tools) the client reflashed the vehicle back to stock but the ECU has been reprogrammed by the dealership with a newer software update (different ID). The MyGenius unit is unable to write any file.

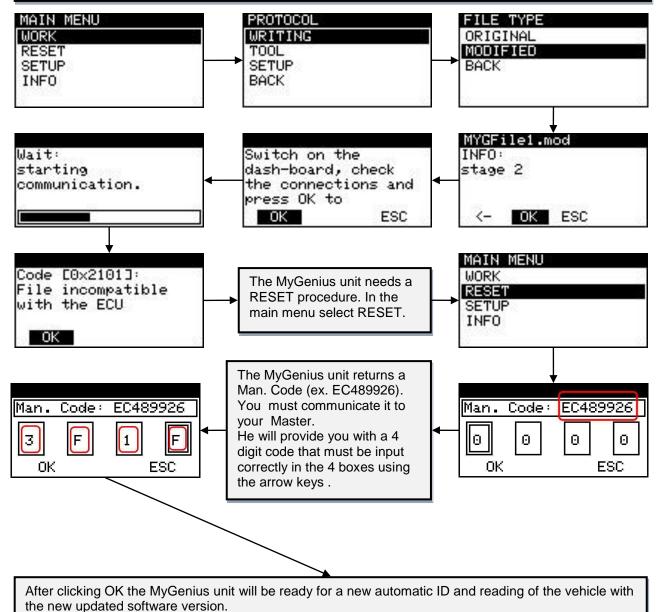

Follow the instructions of chapter *FILE DOWNLOAD* on page 13.

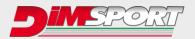

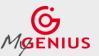

**3. TUNED FILE REFLASHED TO THE ECU**: if the dealership (or anyone else), during a standard service (or any other programming operation with different tools), <u>overwrites the MODIFIED file stored in</u> the ECU with a new stock file and a new software update (different ID) the MyGenius will not be able to write back any mod file

In this case the client DID NOT reflashed the vehicle to stock before the service (or any other programming operation with different tools). The tuned file present in the ECU has been overwritten by the dealership with a new stock file and a newer software update (different ID). The MyGenius unit is unable to write any file.

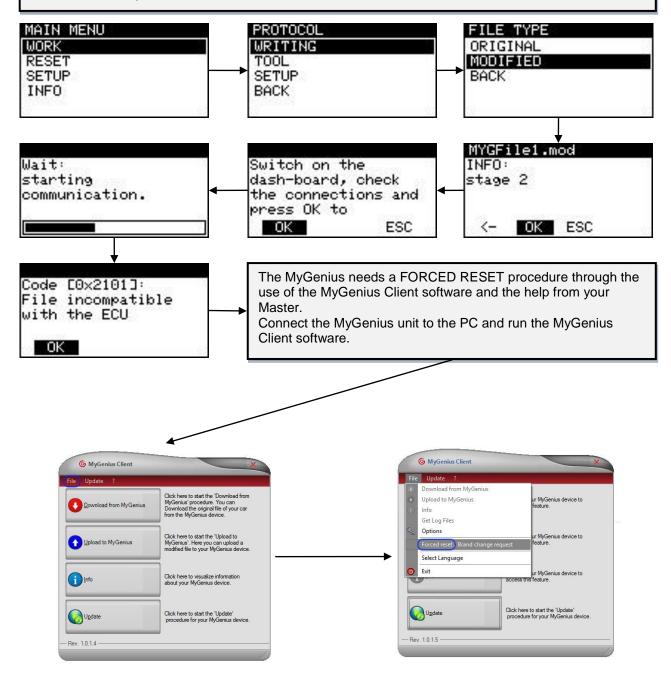

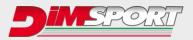

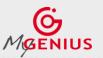

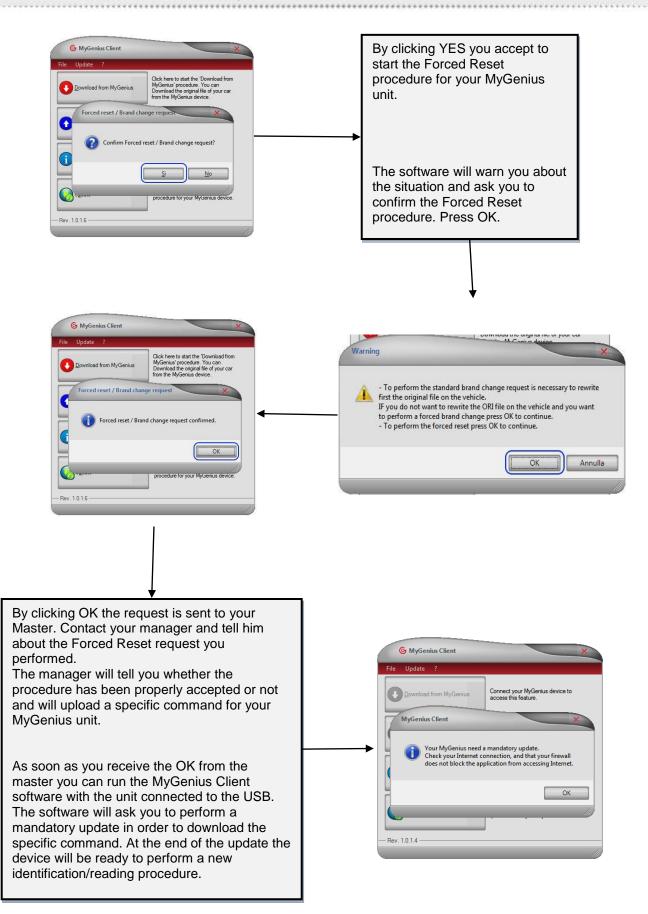

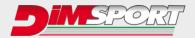

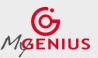

# **BRAND CHANGE REQUEST**

It can occur in two different situations:

- 1. The client wants to use the unit on a different vehicle leaving the tuned file stored in the previous one
- 2. The client wants to use the unit on a different vehicle after reflashing to stock the previous one

In both cases, in order to change the preset Brand on the device, the client must connect the device to the PC and run the MyGenius Client software.

1. The client wants to use the unit on a different vehicle leaving the tuned file stored in the previous one

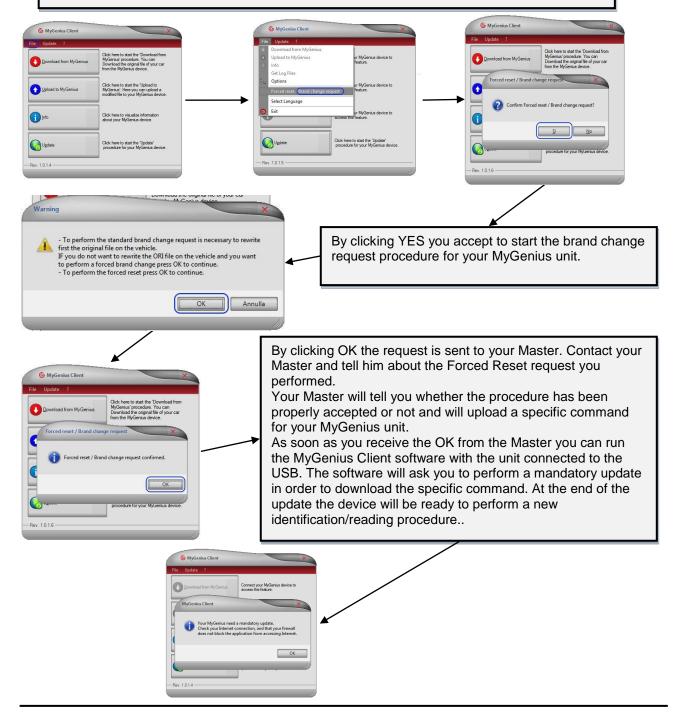

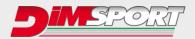

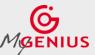

2. The client wants to use the unit on a different vehicle after reflashing to stock the previous one

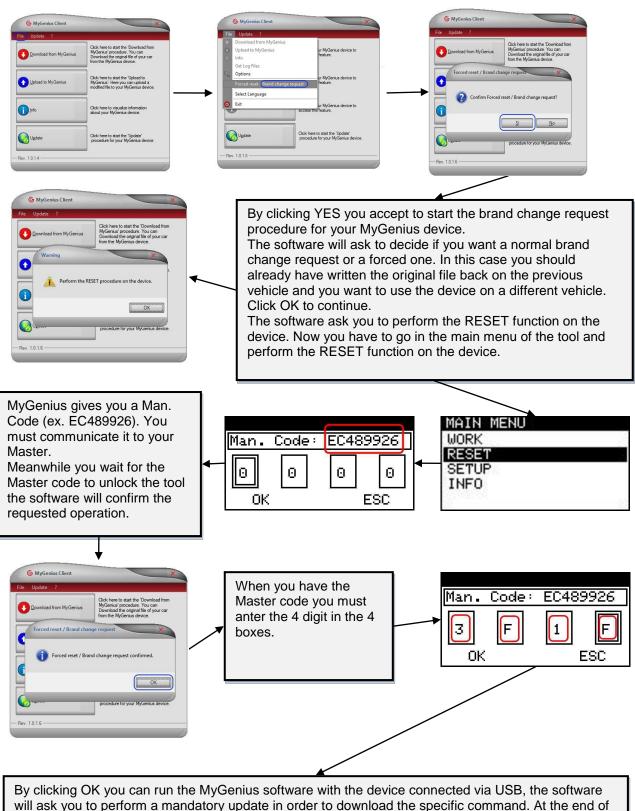

will ask you to perform a mandatory update in order to download the specific command. At the end of the update the device will be ready to perform a new identification – reading procedure on the desired vehicle.

# www.dimsport.it

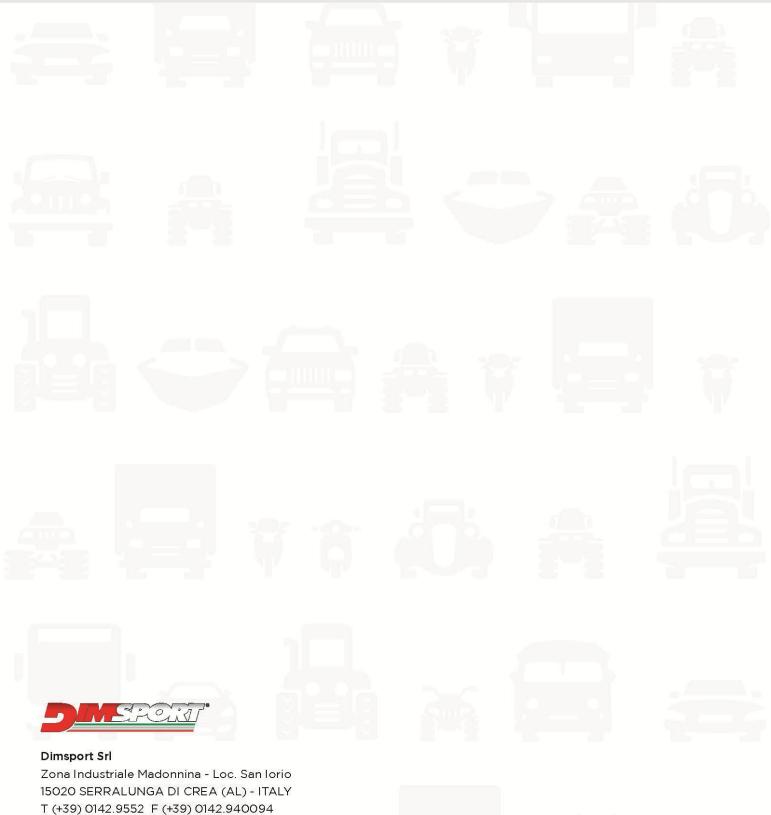

E-mail: info@dimsport.it

#### RACE

UFFICIO COMMERCIALE - COMMERCIAL DEPT. Tel. (+39) 0142.9552 E-mail: info@dimsport.it ASSISTENZA TECNICA - TECHNICAL SUPPORT Tel. (+39) 0142.955220 E-mail: support.race@dimsport.it